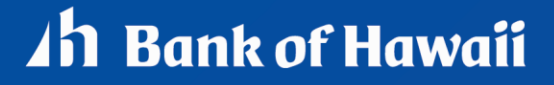

BANKOH BUSINESS CONNECTIONS

# **QUICK REFERENCE GUIDE** ACH Import

### Ah Bank of Hawaii

### **ACH Nacha File Import**

#### **Importing ACH Payments**

A NACHA formatted file generated outside this online system can be imported to use as payments into BBC. After the file is imported, a second user will need to approve the batch. **Note**: File can also be imported in test mode to verify data is populated correctly in the system.

#### **Import a ACH NACHA Formatted File**

- 1. From *Payments/Transfers*, select *Payment Management*.
- 2. In the Payment List View section, click *File Import*.

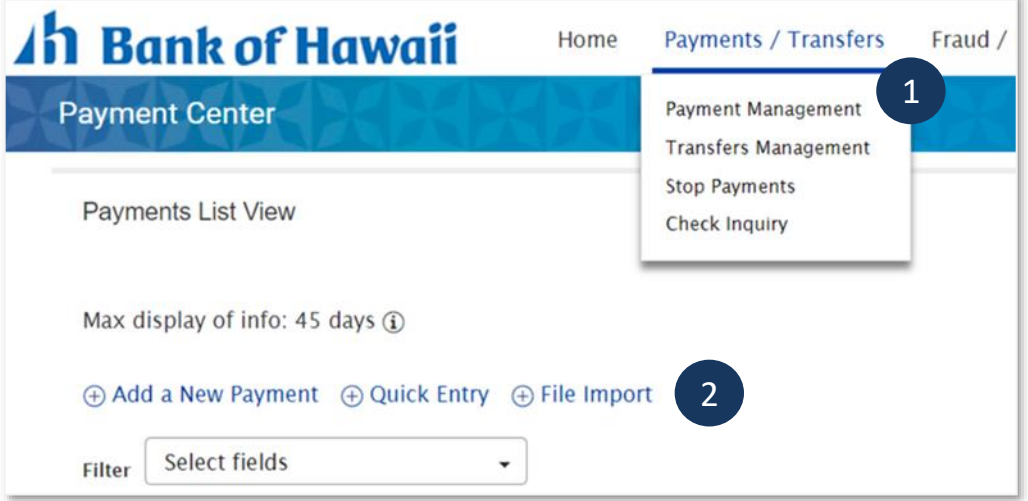

- 3. Select *NACHA File Import* in the Format Section.
- 4. Optional select *Import as Confidential Payments* only users with confidential permissions can view confidential transactions.
- 5. Optional select *Load the File In Test Mode* will let you verify that the data is populated correctly in the system.

2

**Note**: All status will be prefixed with the word "Test" (ex: Test Entered, Test Rejected, etc.).

- 6. Click *Choose File* from *Select Import File*.
- 7. Click File Import.
- 8. Notate the Job ID in the confirmation message.

## *Ih Bank of Hawaii*

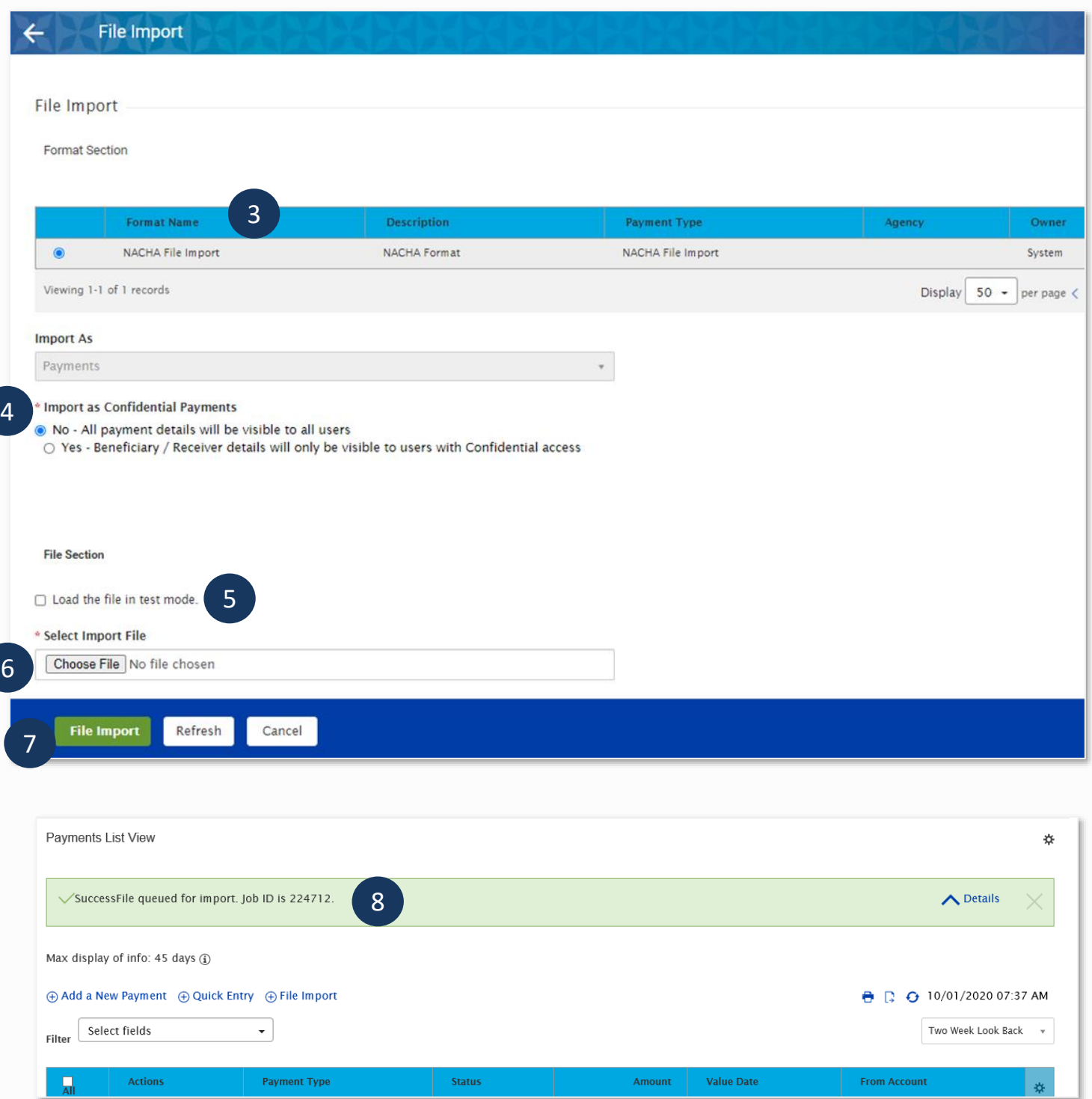

#### **Verify import results.**

- 1. Select *Import* from Administration & Settings.
- 2. Locate the job ID in the *File Import History* widget (you may need to refresh screen)

## *Ih Bank of Hawaii*

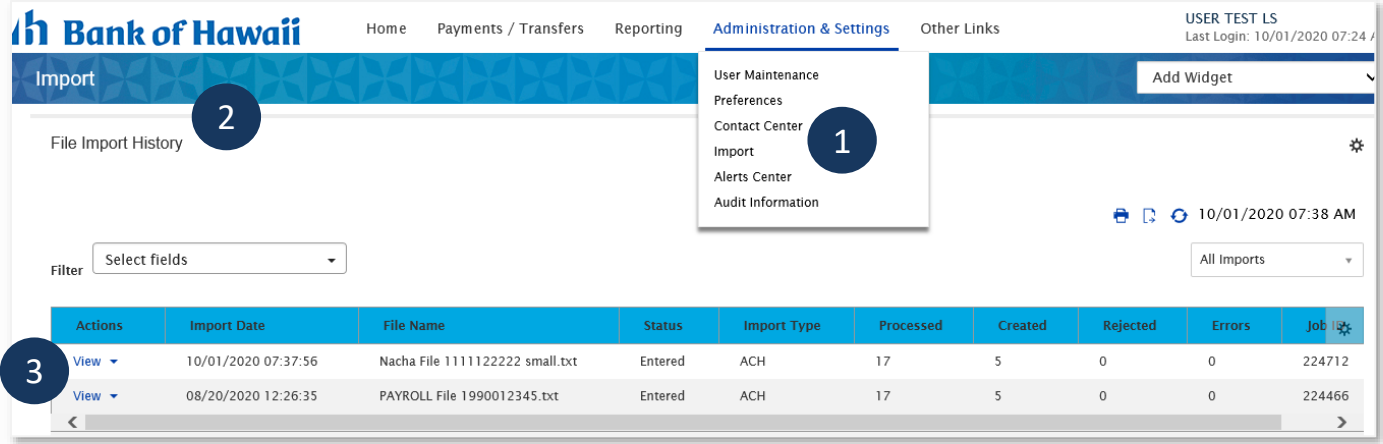

- 3. Click *View* (for each import).
- 4. Ensure no Failed Records.
- 5. If Failed Records, correct errors and reimport.

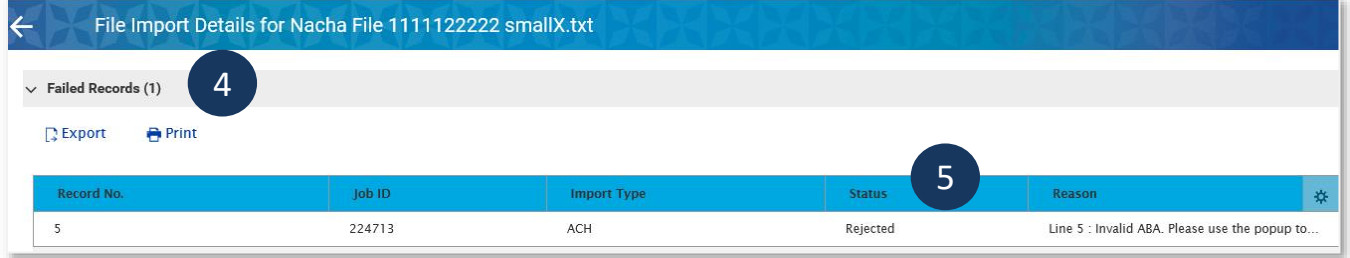

6. If no Failed Records, go to Payment List View to see payment.

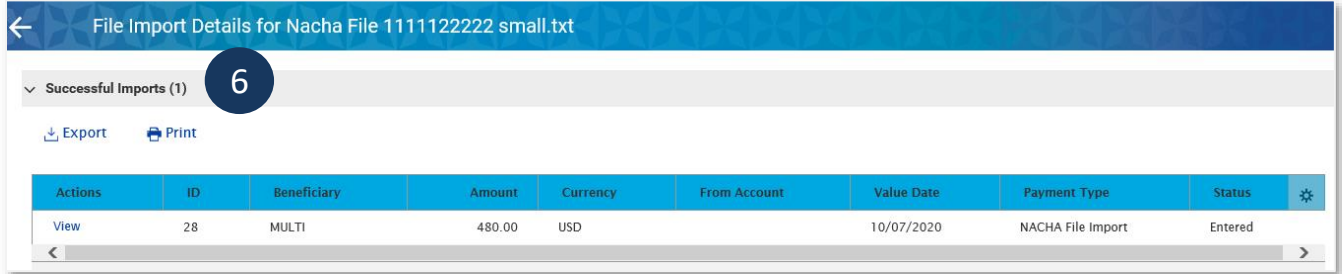

- 7. Select *Payment Management* from *Payments/Transfers*. **Note**: ACH payments will be in *Entered* status (or *Test Entered* if imported in test mode).
- 8. Approve file Second user will need to logon, review, and approve payment. **Note**: ACH payment will be in "Approved" status.

## *Ih Bank of Hawaii*

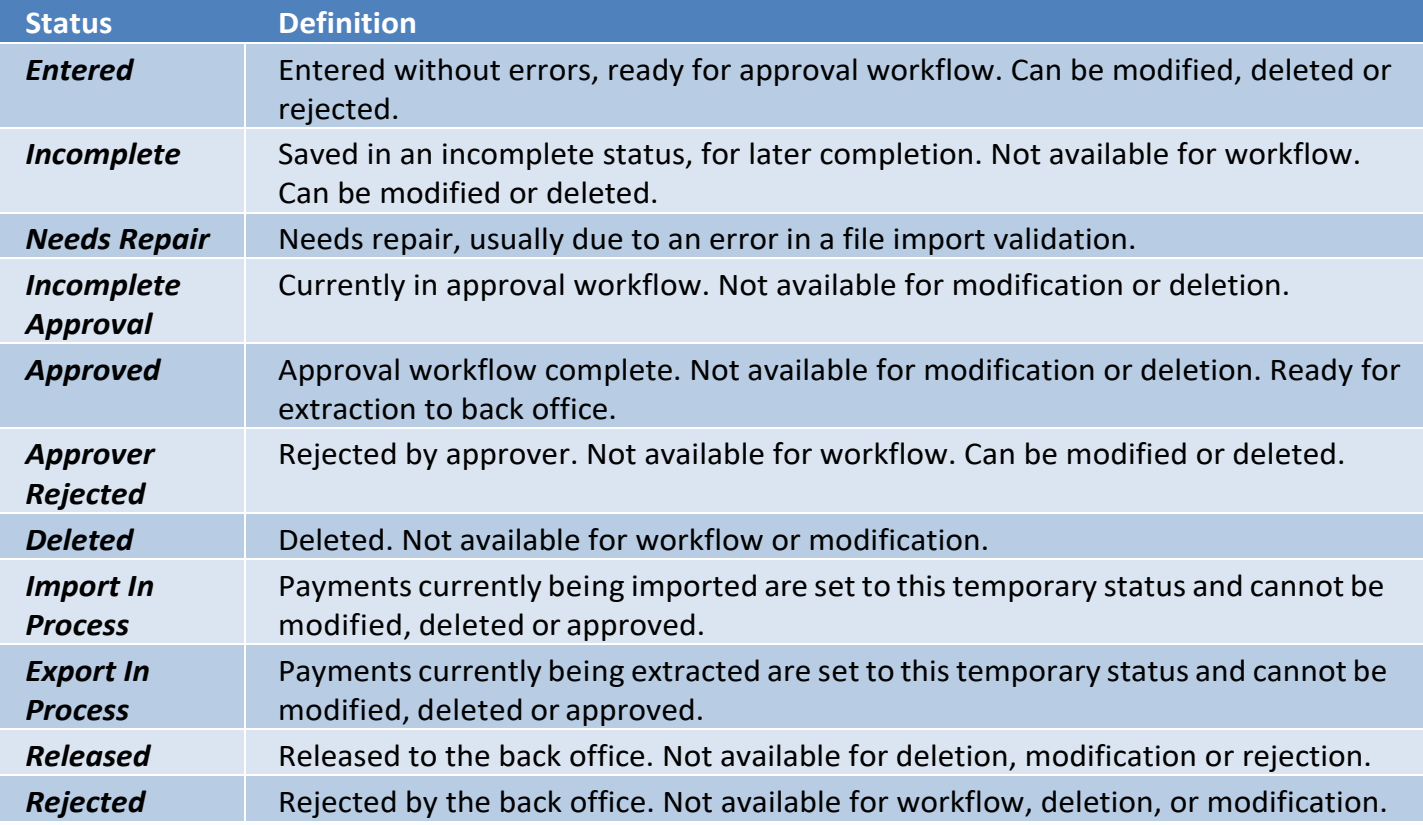

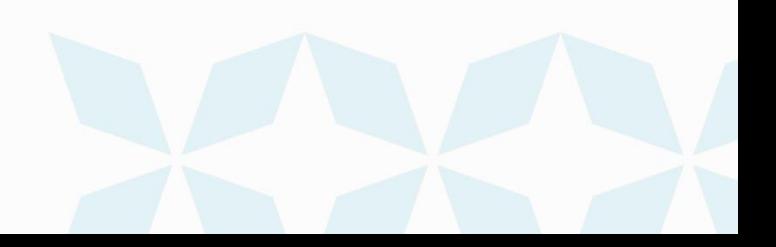

### **FAQ - Frequently asked questions**

#### **Q:** *Why am I getting an invalid File Header Record error?*

**A:** The format of the file is not correct. An error will appear next to the rejected record indicating the error which needs repaired.

#### **File Header Record**

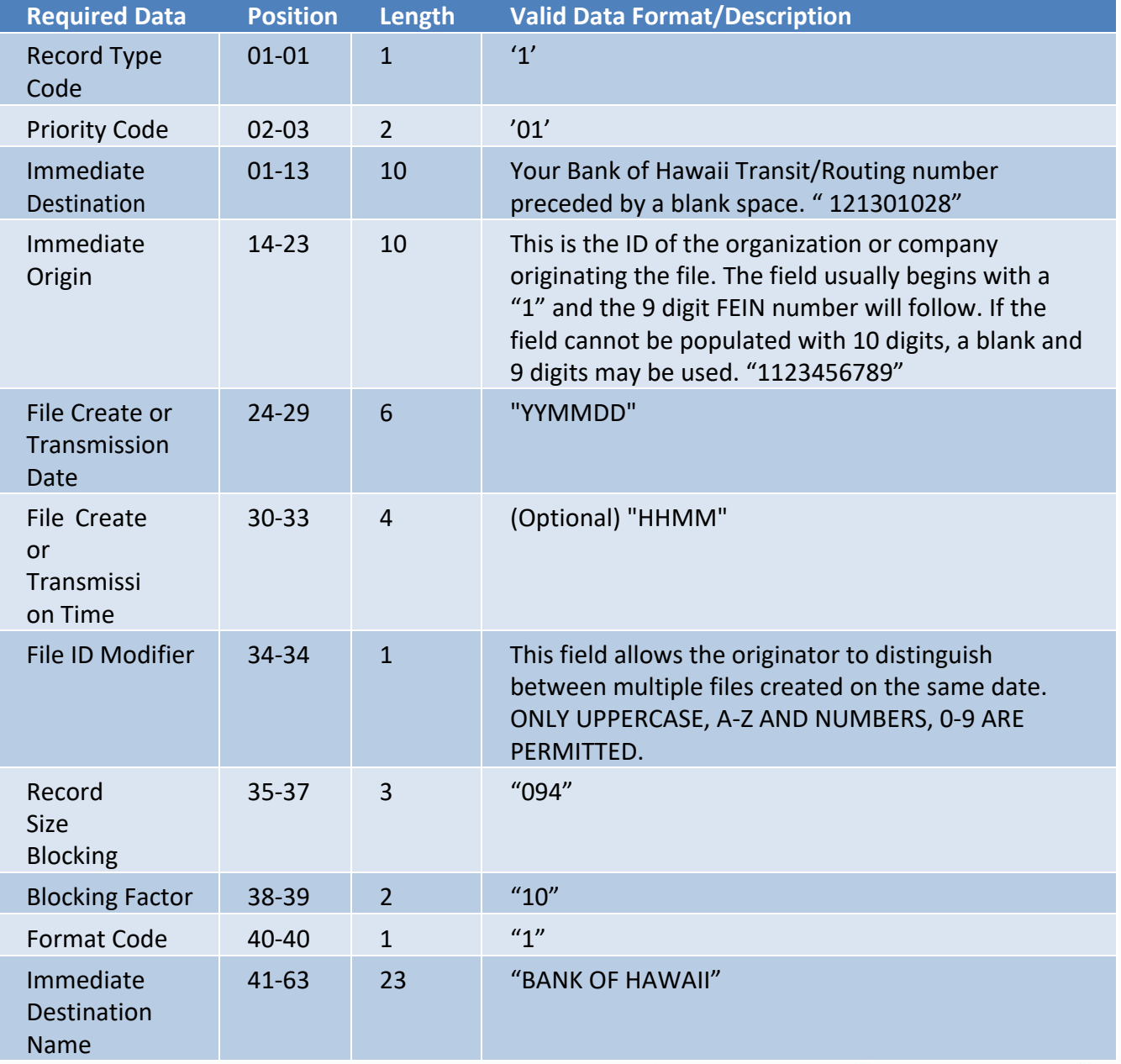

### **1h Bank of Hawaii**

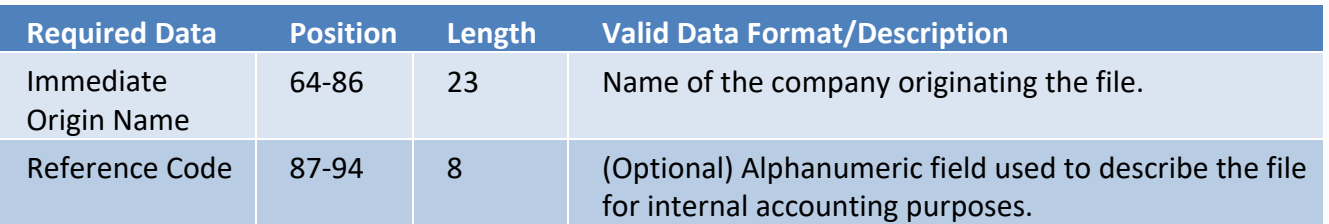

#### **Q:** *What does the Unapprove button do?*

**A:** The *Unapprove* button will bring a payment from an *Approved* status to an *Entered* status. Regardless of the number of steps for approval, the authorization process will begin anew once the *Unapprove* action has been initiated. You cannot unapprove a payment if the status is *Released*. We pick up files three times a day and 7 am, 10:15 am and 1:30 pm HST.

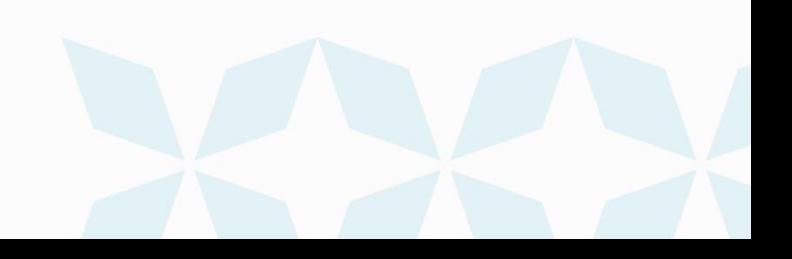

### *Ih Bank of Hawaii*

### **Contact information**

For more information, contact Cash Management Services at the following: **Hawaii**: (808) 694-8021 **Toll-free**: (877) 232-0118 **Guam**: (671) 479-3629 or (671) 479-3633 **Email**: cmsrequest@boh.com

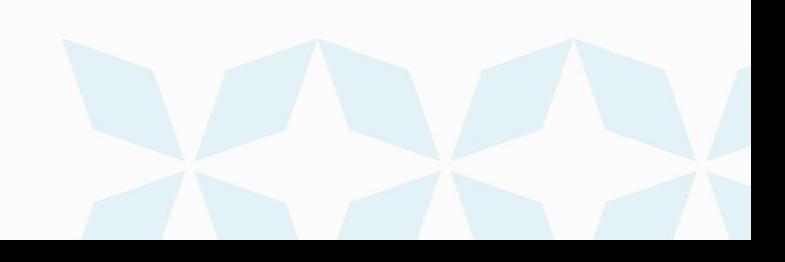